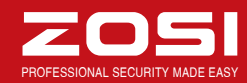

# **Erklärung**

Vielen Dank für Ihren Kauf dieses Produkts. ZOSI engagiert sich, den Kunden zuverlässige Sicherheitslösung mit hoher Qualität zu bieten. ZOSI übernimmt keine Verantwortung für die Folgen, welche aus der Nutzung resultieren.

## **Vor der Installation**

Dieses Produkt ist möglicherweise Verkabelung erforderlich. Es wird dringend empfohlen, alle Produkte und Teile vor dem Einbau und der Verkabelung zu testen.

# **Anwendungen**

Das System ist ein eigenständiges System. Es muss mit einem Monitor (wie PC-Monitor, TV usw.) angeschlossen werden, um Liveansicht zu starten.

Durch das Hinzufügen einer 3,5" internen SATA-Festplatte in den DVR können Sie Videos aufnehmen und wiedergeben. Durch die Verbindung des DVRs mit dem Internet können Sie auf die Kamerabilder überall und zu jeder Zeit zugreifen.

## **Hinweis**

- (Standard: admin)
- 
- **Gerätetyp:** Wählen Sie die Kanalanzahl des DVRs **5**
- **6** Tippen Sie auf "Speichern".

Diese Anweisung wird verwendet, um die Installation des Systems und die Fernüberwachung zu führen. Weitere Anweisungen und Details können von der CD heruntergeladen werden, die mit dem DVR mitgeliefert ist.

## **Technische Unterstützung**

Webseite: www.zositech.com E-Mail: service@zositech.com

- Verbinden Sie den DVR mit dem Router über ein Ethernet Kabel. **3**
- Stecken Sie die Maus an den USB Port. **4**
- **5** Versorgen Sie den DVR mit Strom über Netzteil.

Innerhalb von Sekunden sollten Sie die Liveansicht der Kamerabilder auf dem Bildschirm sehen. **Benutzername:** admin

**Passwort:** Kein Passwort erforderlich, lassen Sie es einfach leer

**Hinweis:** Um die Privatsphäre zu schützen, klicken Sie bitte auf die rechte Maustaste > Hauptmenü >Setup > Benutzer, um Ihr Passwort zu ändern.

Die App öffnet sich mit Liveansicht und Bildern von allen ausgewählten Kameras.

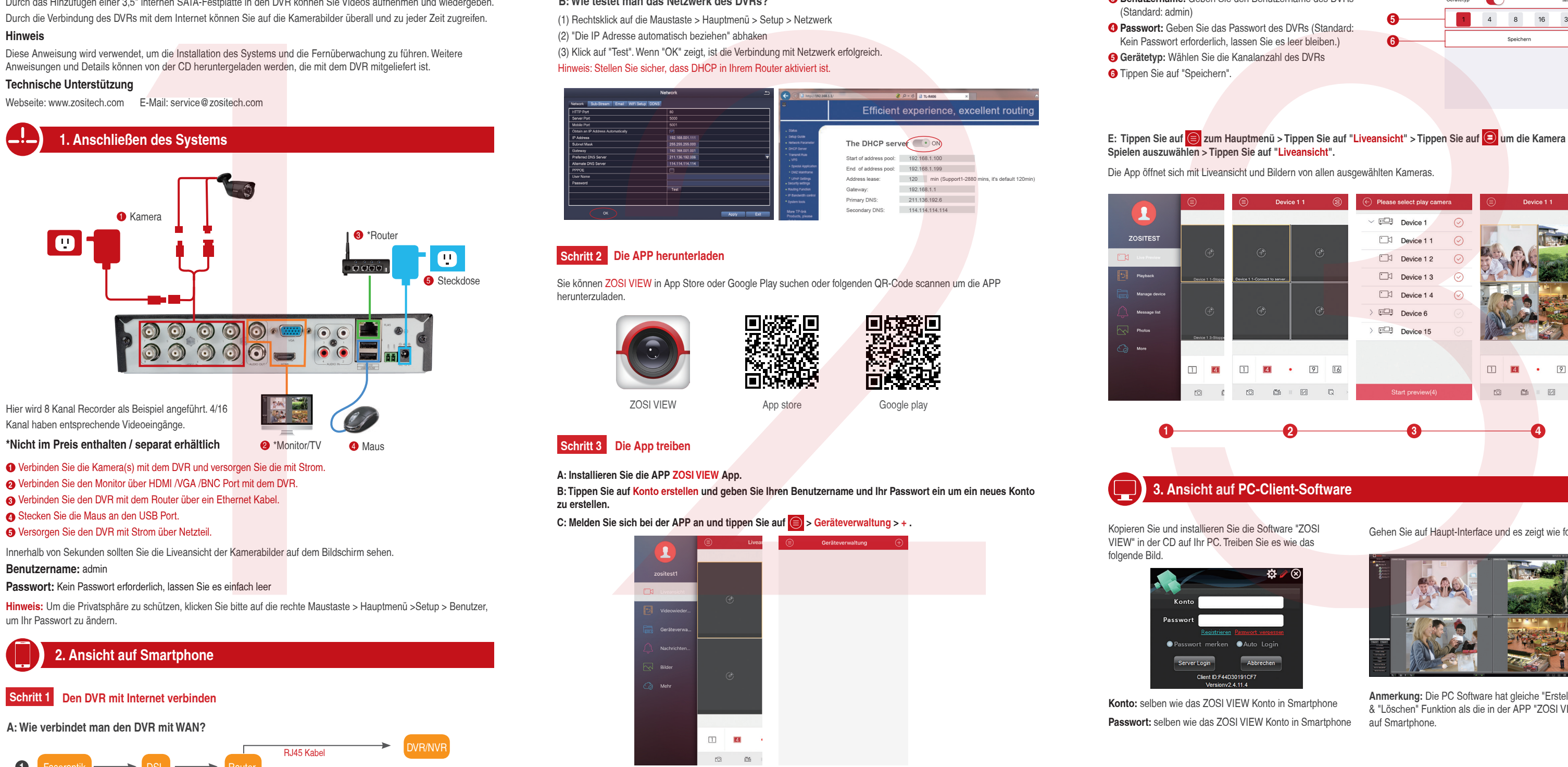

# **B: Wie testet man das Netzwerk des DVRs?**

(1) Rechtsklick auf die Maustaste > Hauptmenü > Setup > Netzwerk

(2) "Die IP Adresse automatisch beziehen" abhaken

(3) Klick auf "Test". Wenn "OK" zeigt, ist die Verbindung mit Netzwerk erfolgreich.

**Name:** Geben Sie einen Namen für Ihr System ein. **1**

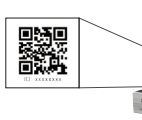

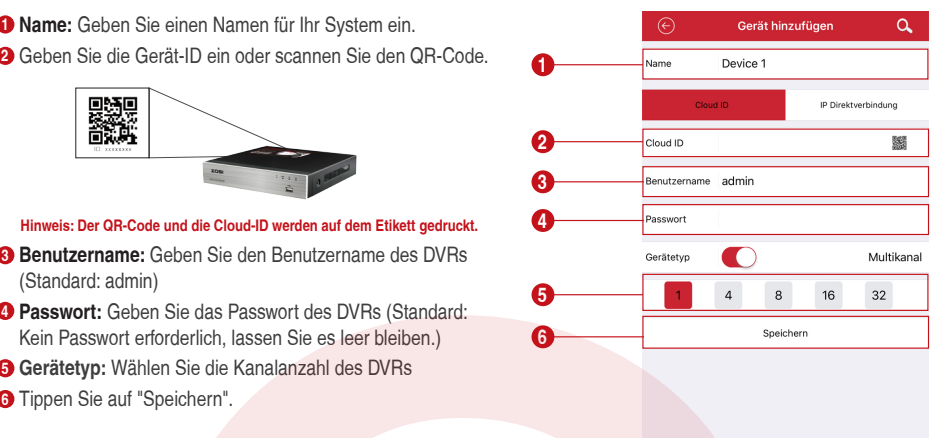

E: Tippen Sie auf **⊜** zum Hauptmenü > Tippen Sie auf "Liveansicht" > Tippen Sie auf **☉** um die Kamera zum

## Hinweis: Stellen Sie sicher, dass DHCP in Ihrem Router aktiviert ist.

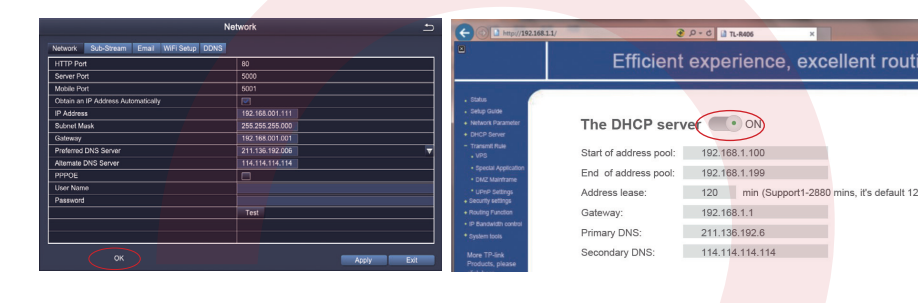

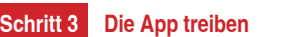

# **Schritt 2 Die APP herunterladen**

Sie können ZOSI VIEW in App Store oder Google Play suchen oder folgenden QR-Code scannen um die APP herunterzuladen.

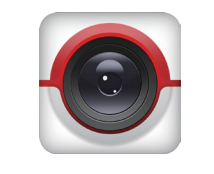

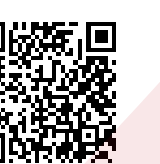

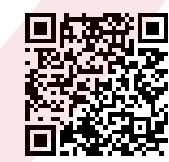

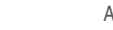

ZOSI VIEW App store Google play

# **A: Installieren Sie die APP ZOSI VIEW App.**

**B:Tippen Sie auf Konto erstellen und geben Sie Ihren Benutzername und Ihr Passwort ein um ein neues Konto zu erstellen.**

 $\overline{\mathsf{L}}$ 

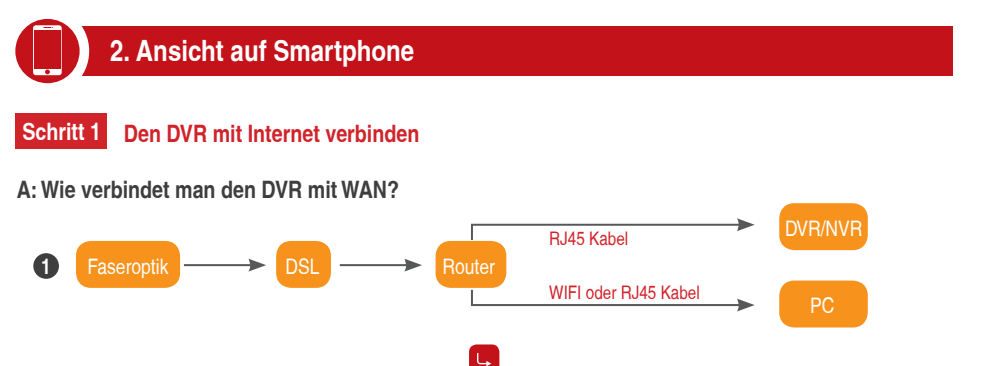

**C: Melden Sie sich bei der APP an und tippen Sie auf**  $\bigcirc$  **> Geräteverwaltung > +.** 

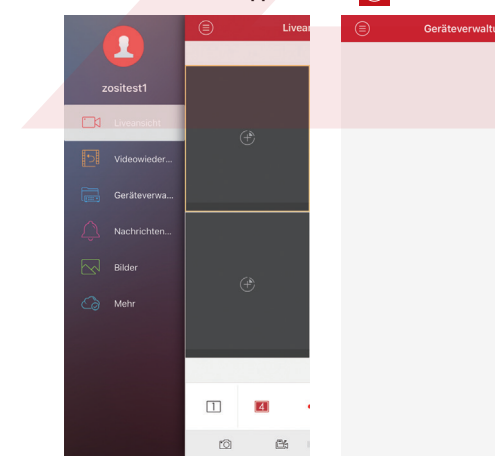

### DSL/CABLE MODEM DSL/CABLE MODEM DSL/CABLE MODEM DSL/CABLE MODEM ROUTER **ROUTER** ROUTER DVR **1 2 3 4 2**

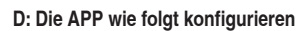

**Spielen auszuwählen > Tippen Sie auf "Liveansicht".**

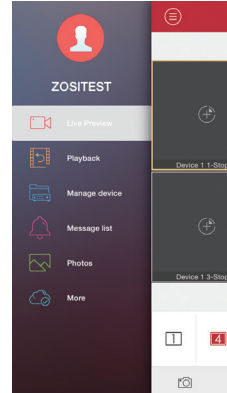

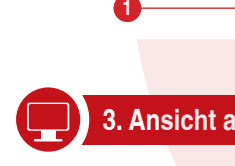

# **3. Ansicht auf PC-Client-Software**

Kopieren Sie und installieren Sie die Software "ZOSI VIEW" in der CD auf Ihr PC. Treiben Sie es wie das folgende Bild.

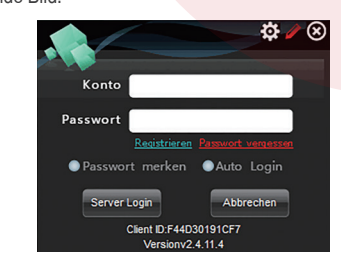

# ZOSI PROFESSIONAL SECURITY MADE EASY OF THE SECURITY MADE EASY OF THE SECURITY MADE EASY OF THE SECURITY MADE E

**Konto:** selben wie das ZOSI VIEW Konto in Smartphone **Passwort:** selben wie das ZOSI VIEW Konto in Smartphone Gehen Sie auf Haupt-Interface und es zeigt wie folgt

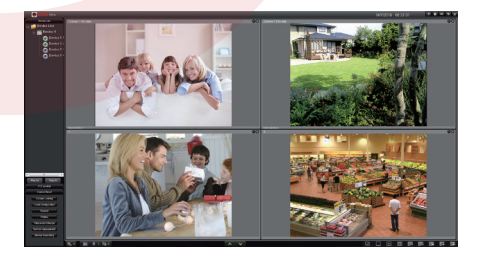

**Anmerkung:** Die PC Software hat gleiche "Erstellen" & "Löschen" Funktion als die in der APP "ZOSI VIEW" auf Smartphone.

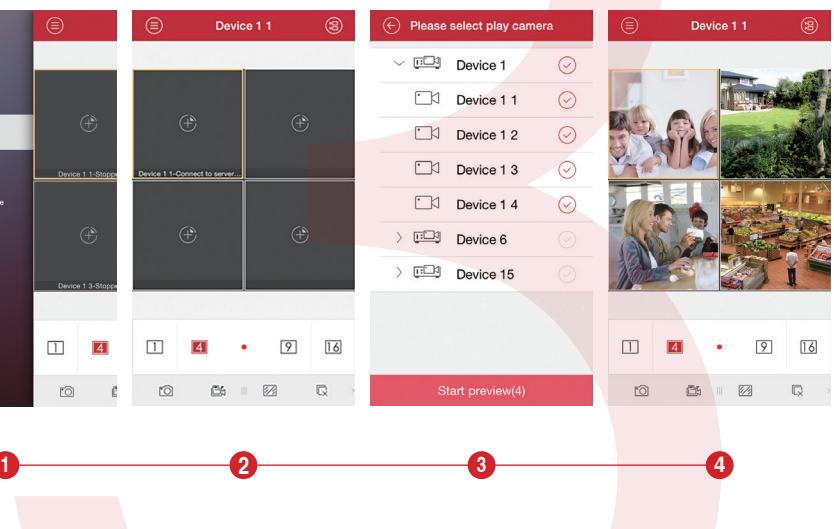

**1. Installieren Sie eine Festplatte** (Wenn Ihr System schon mit Festplatte installiert ist, überspringen Sie bitte diesen Schritt.)

**Das System mag keine Festplatte(HDD) enthalten, abhängig von dem Set welches Sie ausgewählt haben. Dieses System funktioniert mit den meisten 3,5" oder 2.5" internen SATA Festplatten.**

Sie sehen hier die Aufnahmeeinstellungen für alle Kanäle. Ändern Sie die Aufnahmeeinstellungen nach Ihren Wünschen und übernehmenSie die Änderungen.

# **2. Nehmen Sie das Video auf**

Rechtsklick auf die Maus> Hauptmenü > Setup>Aufnahme

Gehen Sie auf Hauptmenü > Suchen. System wird wie folgt gezeigt.

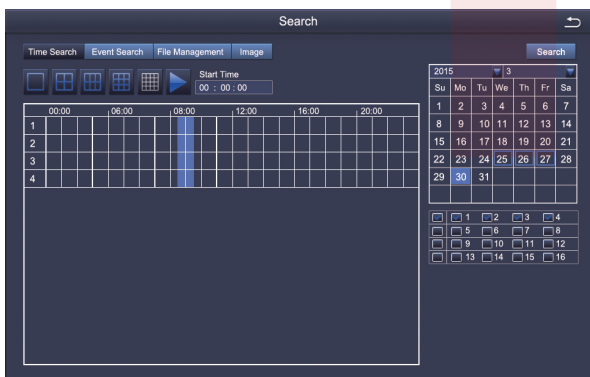

① Trennen Sie Ihren DVR von der Strom, schrauben Sie die obere Abdeckung ab.

② Schließen Sie die SATA Strom- und Datenkabel vom DVR an die entsprechenden Stelle auf Ihrer Festplatte (siehe Abbildung) an.

③ Legen Sie die Festplatte in den DVR. Jedes Kabel sollte die Festplatte überqueren.

④Halten Sie die Festplatte und den DVR fest und drehen Sie sie vorsichtig um. Richten Sie die Löcher auf der Festplatte mit den Löchern auf dem DVR aus. Mit einem Kreuzschraubenzieher schrauben Sie die mitgelieferten Schrauben in die Löcher ein. Montieren Sie die Abdeckung.

vorlauf Rücklauf Spielen/Stoppen vorlauf Rücklauf Multi-screen

# **Hinweis:**

Nach Installation der Festplatte sollen Sie es formatieren bevor Aufnahme.

Rechtsklick auf die Maus > Hauptmenü > Festplatte > Wählen Sie die Festplatte > Klicken Sie auf Formatieren > Übernehmen.

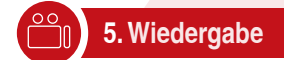

 **6. Bewegungserkennung**

Klicken Sie auf **Land um den gesamten Sichtbereich als** empfindlichen Bereich einzustellen; Klicken Sie auf **all um den empfindlichen Bereich zu** entfernen;

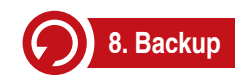

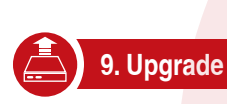

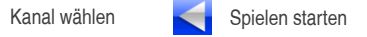

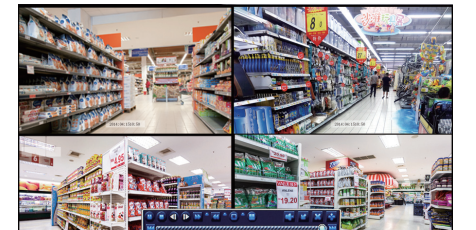

**Suchen** Sie das gewünschte Video je nach Zeit oder Ereignis und spielen Sie es.

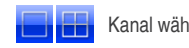

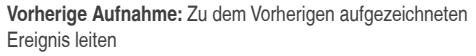

**Nächste Aufnahme:** Zu dem nächsten aufgezeichneten Ereignis leiten

**Vorlauf:** Video kann mit unterschiedlicher Geschwindigkeit von 1/4-Fach bis 16-Fach abgespielt werden.

**Rücklauf:** Video kann von 1-Fach, 8-Fach, 16-Fach und 32-Fach zurückgespult werden.

**Screen-Display-Modus:** Sowohl Single-Screen auch Multi-Screenstehen zur Verfügung. Sie können sich wählen, wie viele Kanäle einmal wiederzugeben. Kanal ohne Aufzeichnungen präsentiert leeren Bildschirm.

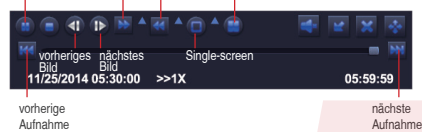

**Kamera wählen.**Haken Sie den gewünschten Kanal ab, die bei Bewegungserkennung aufzeichnet.

**Haltezeit.** Stellen Sie die Zeitdauer der Aufnahme nach Ende der Bewegung ein.

**Trigger.** Mehrere Kanäle können zur Aufzeichnung eingestellt werden, wenn die Bewegung von einer Kamera erkannt wird. Z.B. die Kamera 1 eine Bewegung erkennt, können Kamera 2 und Kamera 3 ausgelöst werden, um aufzuzeichnen.

**Bereich.** Es ist erlaubt, den von der Bewegungserkennung empfindliche Bereich aus dem Sichtbereich der Kameras einzustellen

Der Recorder wird aufnehmen, wenn nur eine Bewegung erkannt wird.

Rechtsklick auf die Maus> Hauptmenü > Setup > Alarm> Bewegung> Bewegungserkennung

Die Aufnahme startet, wenn eine Bewegung von der Kamera erfasst wird. Ein Symbol **Zy** wird angezeigt, wenn eine<br>Bewegung erkannt wird.

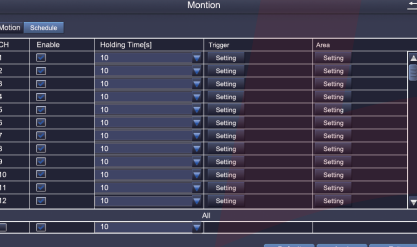

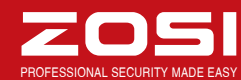

# **4. Videoaufnahme** REC

2. Rechtsklick auf die Maus> Hauptmenü > Backup > Wählen Sie den Kanal und die Zeitdauer > Suchen> Wählen Sie die Videoaufnahmen, die Sie kopieren möchten> Klicken Sie auf "Backup".

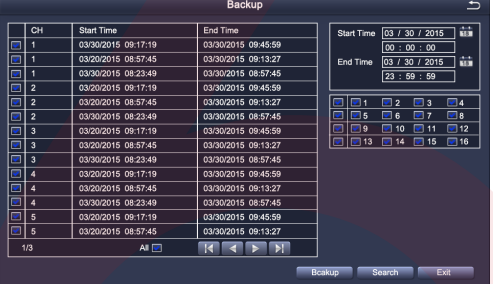

Wenn Sie Ihren DVR aktualisieren müssen, kontaktieren

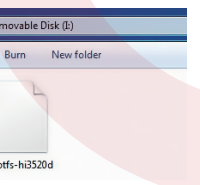

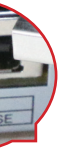

Sie uns um die Upgrade Datei zu bekommen.

**Schritt 1.** Kopieren Sie die Datei auf das Stammverzeichnis Ihres USB-Sticks.

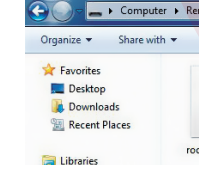

**Schritt 2.** Stecken Sie den USB-Stick an den USB Port. Ziehen Sie die Maus aus dem USB Port in Vorderseite des DVRs.

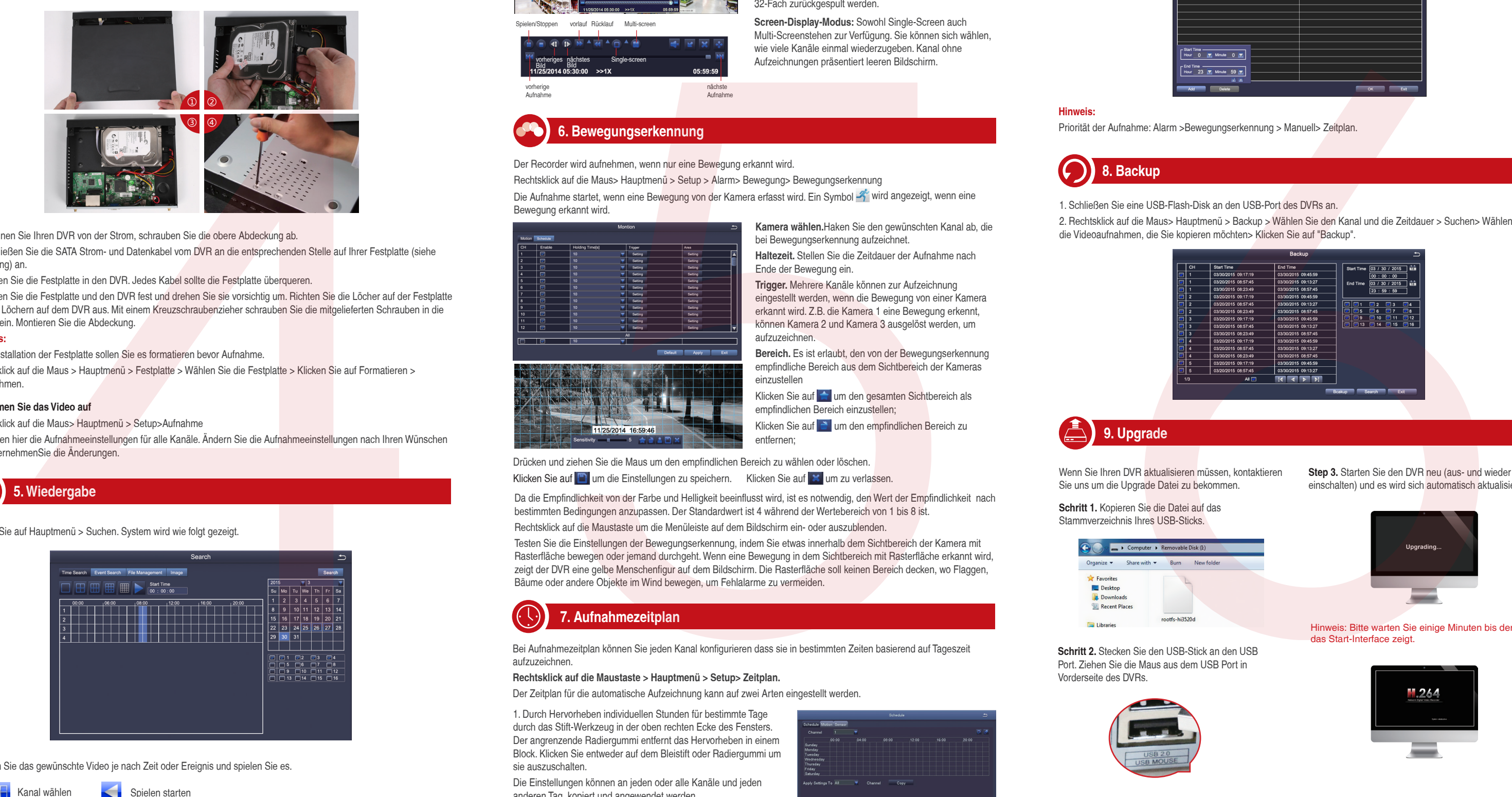

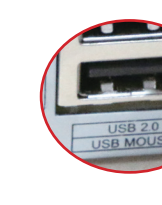

**Step 3.** Starten Sie den DVR neu (aus- und wieder einschalten) und es wird sich automatisch aktualisieren.

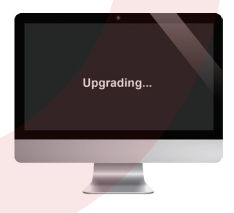

Hinweis: Bitte warten Sie einige Minuten bis der DVR das Start-Interface zeigt.

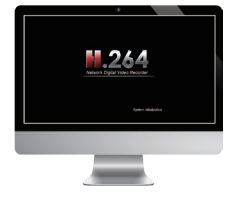

**HOMI** (a) CE FC

Da die Empfindlichkeit von der Farbe und Helligkeit beeinflusst wird, ist es notwendig, den Wert der Empfindlichkeit nach bestimmten Bedingungen anzupassen. Der Standardwert ist 4 während der Wertebereich von 1 bis 8 ist.

Rechtsklick auf die Maustaste um die Menüleiste auf dem Bildschirm ein- oder auszublenden.

Testen Sie die Einstellungen der Bewegungserkennung, indem Sie etwas innerhalb dem Sichtbereich der Kamera mit Rasterfläche bewegen oder jemand durchgeht. Wenn eine Bewegung in dem Sichtbereich mit Rasterfläche erkannt wird, zeigt der DVR eine gelbe Menschenfigur auf dem Bildschirm. Die Rasterfläche soll keinen Bereich decken, wo Flaggen, Bäume oder andere Objekte im Wind bewegen, um Fehlalarme zu vermeiden.

Drücken und ziehen Sie die Maus um den empfindlichen Bereich zu wählen oder löschen.

Klicken Sie auf **D**um die Einstellungen zu speichern. Klicken Sie auf **X**um zu verlassen.

Bei Aufnahmezeitplan können Sie jeden Kanal konfigurieren dass sie in bestimmten Zeiten basierend auf Tageszeit aufzuzeichnen.

**Rechtsklick auf die Maustaste > Hauptmenü > Setup> Zeitplan.**

Der Zeitplan für die automatische Aufzeichnung kann auf zwei Arten

1. Durch Hervorheben individuellen Stunden für bestimmte Tage durch das Stift-Werkzeug in der oben rechten Ecke des Fensters. Der angrenzende Radiergummi entfernt das Hervorheben in einem Block. Klicken Sie entweder auf dem Bleistift oder Radiergummi um sie auszuschalten.

Die Einstellungen können an jeden oder alle Kanäle und jeden anderen Tag kopiert und angewendet werden.

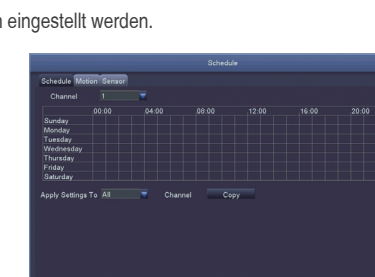

# **7. Aufnahmezeitplan**

**Hinweis:**

Priorität der Aufnahme: Alarm >Bewegungserkennung > Manuell> Zeitplan.

1. Schließen Sie eine USB-Flash-Disk an den USB-Port des DVRs an.

2. Die Blöcke von der aufzuzeichnenden Zeit können auch durch Doppelklick auf ein Feld neben einem Tag eingestellt werden. Mehrere Zeitpläne können mit der Start- und Schusszeit bis auf den Minute erstellt und gespeichert werden. Die Einstellungen können auf mehrere Tage und Kameras angewandt werden.

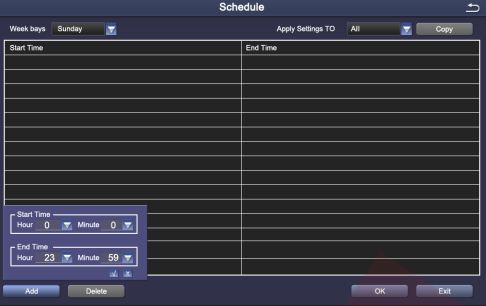

# Kurzanleitung